## **Registration for a consultation**

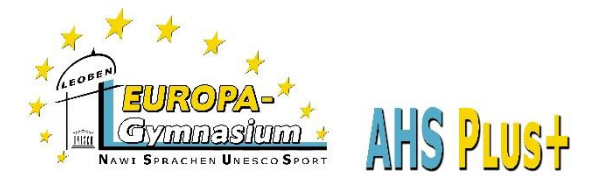

## **WebUntis-Class Book/Klassenbuch**

1. Go to our home page (www.europagymleoben.at) and click on "Klassenbuch" in the upper left corner.

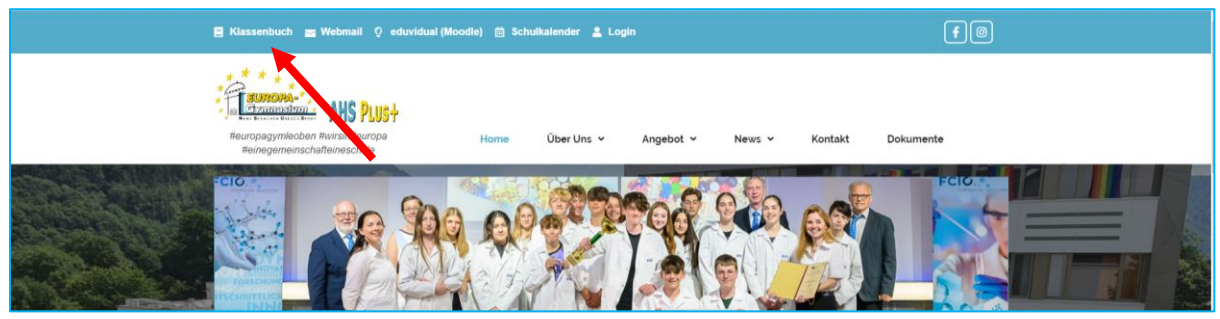

2. Log in with the access data of your child.

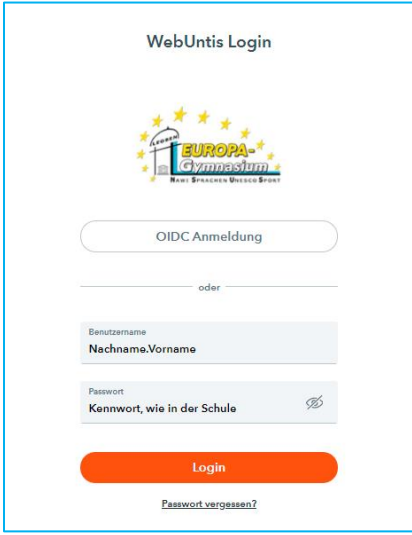

3. Click on "Consultation hours" (Sprechstunden) in the left menu.

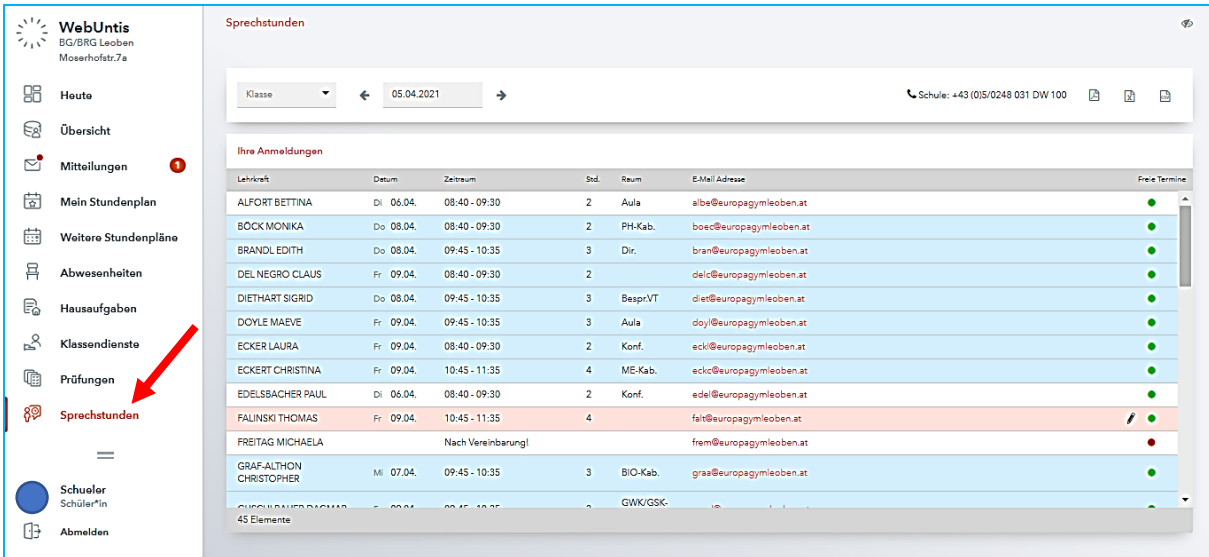

On the right side you see the teachers of your child. Those whose office hours are still in the same week are highlighted in blue.

The green dot means that there are still free dates available.

- Anmeldung zur Sprechstunde  $_\times$ ken Sie auf ein sich an:  $10:45 - 10:55$  $_{\rm{frci}}$ Lehrkrat FALINSKI  $10:55 - 11:05$  $_{\rm{frel}}$  $11:05 - 11:15$  $f_{\text{ref}}$ falt@europagymleoben.at Anmelder  $11:15 + 11:25$  $_{\rm{frci}}$  $11:25 + 11:35$ frei Hier können Sie eine Nachricht hinterlassen oder einen einen IIII.<br>bestimmten Themenwunsch deponieren ... .<br>n: 156 Abbrechen Abmelden
- 4. Click on the green dot behind the teacher to book an appointment.

In the "Message" section you can leave a note what you want to talk about.